# Parametric Modeling with SOLIDWORKS 2019

Covers materials found on the CSWA exam

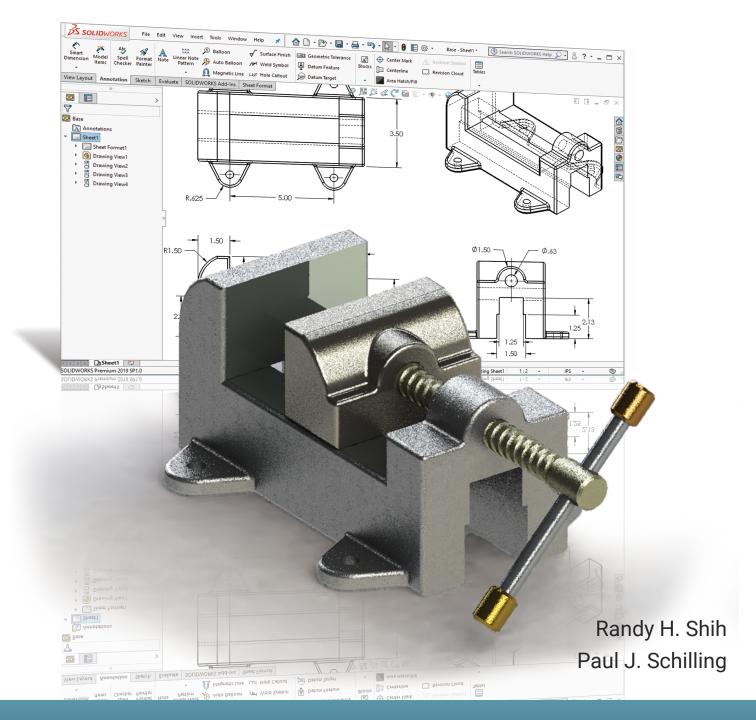

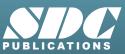

Better Textbooks. Lower Prices. www.SDCpublications.com

## Visit the following websites to learn more about this book:

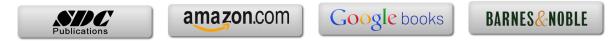

# **Table of Contents**

| Preface                                             | i   |
|-----------------------------------------------------|-----|
| Acknowledgments                                     | ii  |
| Table of Contents                                   | iii |
| Certified SOLIDWORKS Associate (CSWA) Exam Overview | xii |

## Chapter 1 Getting Started

| Introduction                               | 1-2  |
|--------------------------------------------|------|
| Development of Computer Geometric Modeling | 1-2  |
| Feature-Based Parametric Modeling          | 1-6  |
| Getting Started with SOLIDWORKS            | 1-7  |
| Units Setup                                | 1-10 |
| SOLIDWORKS Screen Layout                   | 1-12 |
| Mouse Buttons                              | 1-18 |
| [Esc] - Canceling Commands                 | 1-18 |
| Online Help                                | 1-19 |
| SOLIDWORKS Search                          | 1-19 |
| Leaving SOLIDWORKS                         | 1-20 |
| Creating a CAD Files Folder                | 1-20 |
|                                            |      |

### Chapter 2 Parametric Modeling Fundamentals

| Introduction                                  | 2-3  |
|-----------------------------------------------|------|
| The Adjuster Design                           | 2-4  |
| Starting SOLIDWORKS                           | 2-4  |
| SOLIDWORKS Screen Layout                      | 2-5  |
| Units Setup                                   | 2-6  |
| Creating Rough Sketches                       | 2-7  |
| Step 1: Creating a Rough Sketch               | 2-8  |
| Graphics Cursors                              | 2-8  |
| Geometric Relation Symbols                    | 2-10 |
| Step 2: Apply/Modify Relations and Dimensions | 2-11 |
| Changing the Dimension Standard               | 2-12 |
| Viewing Functions – Zoom and Pan              | 2-13 |
| Modifying the Dimensions of the Sketch        | 2-14 |
| Step 3: Completing the Base Solid Feature     | 2-15 |
| Isometric View                                | 2-16 |
| Rotation of the 3-D Model – Rotate View       | 2-16 |
| Rotation and Panning – Arrow keys             | 2-18 |
| Viewing – Quick Keys                          | 2-19 |
| Viewing Tools – Heads-up View Toolbar         | 2-21 |
| View Orientation                              | 2-22 |
| Display Style                                 | 2-23 |

| Orthographic vs. Perspective              | 2-23 |
|-------------------------------------------|------|
| Sketch Plane                              | 2-24 |
| Step 4-1: Adding an Extruded Boss Feature | 2-26 |
| Step 4-2: Adding an Extruded Cut Feature  | 2-29 |
| Save the Part File                        | 2-31 |
| Questions                                 | 2-32 |
| Exercises                                 | 2-33 |

# Chapter 3 Constructive Solid Geometry Concepts

| Introduction                                          | 3-3  |
|-------------------------------------------------------|------|
| Binary Tree                                           | 3-4  |
| The Locator Design                                    | 3-5  |
| Modeling Strategy – CSG Binary Tree                   | 3-6  |
| Starting SOLIDWORKS and Activating the CommandManager | 3-7  |
| GRID and SNAP Intervals Setup                         | 3-9  |
| Base Feature                                          | 3-9  |
| Modifying the Dimensions of the Sketch                | 3-12 |
| Repositioning Dimensions                              | 3-12 |
| Completing the Base Solid Feature                     | 3-12 |
| Creating the Next Solid Feature                       | 3-14 |
| Creating an Extruded Cut Feature                      | 3-17 |
| Creating a Hole with the Hole Wizard                  | 3-20 |
| Creating a Rectangular Extruded Cut Feature           | 3-23 |
| Using the View Selector                               | 3-26 |
| Questions                                             | 3-28 |
| Exercises                                             | 3-29 |

### Chapter 4 Feature Design Tree

| Introduction                                | 4-3  |
|---------------------------------------------|------|
| Starting SOLIDWORKS                         | 4-4  |
| Creating a User-Defined Part Template       | 4-5  |
| The Saddle Bracket Design                   | 4-9  |
| Modeling Strategy                           | 4-10 |
| The SOLIDWORKS FeatureManager Design Tree   | 4-11 |
| Creating the Base Feature                   | 4-11 |
| Adding the Second Solid Feature             | 4-14 |
| Creating a 2D Sketch                        | 4-15 |
| Renaming the Part Features                  | 4-17 |
| Adjusting the Width of the Base Feature     | 4-18 |
| Adding a Hole                               | 4-19 |
| Creating a Rectangular Extruded Cut Feature | 4-22 |
| History-Based Part Modifications            | 4-23 |
| A Design change                             | 4-24 |
|                                             |      |

| FeatureManager Design Tree Views                     | 4-26 |
|------------------------------------------------------|------|
| Selecting a Material and Viewing the Mass Properties | 4-28 |
| Questions                                            | 4-30 |
| Exercises                                            | 4-31 |

#### Chapter 5 Geometric Relations Fundamentals

| DIMENSIONS and RELATIONS                              | 5-3  |
|-------------------------------------------------------|------|
| Create a Simple Triangular Plate Design               | 5-3  |
| Fully Defined Geometry                                | 5-4  |
| Starting SOLIDWORKS and Activating the CommandManager | 5-4  |
| Displaying Existing Relations                         | 5-6  |
| Applying Geometric Relations/Dimensional Constraints  | 5-7  |
| Over-Defining and Driven Dimensions                   | 5-13 |
| Deleting Existing Relations                           | 5-14 |
| Using the Fully Define Sketch Tool                    | 5-15 |
| Adding Additional Geometry                            | 5-16 |
| Relations Settings                                    | 5-19 |
| Parametric Relations                                  | 5-20 |
| Dimensional Values and Dimensional Variables          | 5-22 |
| Parametric Equations                                  | 5-23 |
| Viewing the Established Equations                     | 5-23 |
| Global Variables                                      | 5-26 |
| Viewing/Editing Equations and Global Variables Using  |      |
| the Dimension Modify Dialog Box                       | 5-30 |
| View Options in the Equations, Global Variables, and  |      |
| Dimensions Dialog Box                                 | 5-31 |
| Direct Input of Equations in PropertyManager Fields   | 5-33 |
| Completing and Saving the Part File                   | 5-34 |
| Questions                                             | 5-35 |
| Exercises                                             | 5-36 |

### Chapter 6 Geometric Construction Tools

| Introduction                                        | 6-3  |
|-----------------------------------------------------|------|
| The Gasket Design                                   | 6-3  |
| Modeling Strategy                                   | 6-4  |
| Starting SOLIDWORKS                                 | 6-5  |
| Creating a 2D Sketch                                | 6-6  |
| Editing the Sketch by Dragging the Entities         | 6-8  |
| Adding Additional Relations                         | 6-10 |
| Using the Trim and Extend Commands                  | 6-11 |
| Adding Dimensions with the Fully Define Sketch Tool | 6-14 |
| Fully Defined Geometry                              | 6-16 |
| Creating Fillets and Completing the Sketch          | 6-17 |

| Profile Sketch                                            | 6-18 |
|-----------------------------------------------------------|------|
| Redefining the Sketch and Profile using Contour Selection | 6-19 |
| Selecting Items by Box and Lasso                          | 6-23 |
| Create an OFFSET Extruded Cut Feature                     | 6-25 |
| Alternate Construction Method - Thin Feature Option       | 6-29 |
| Questions                                                 | 6-32 |
| Exercises                                                 | 6-33 |

### Chapter 7 Parent/Child Relationships and the BORN Technique

| Introduction                                          | 7-3  |
|-------------------------------------------------------|------|
| The BORN Technique                                    | 7-3  |
| The U-Bracket Design                                  | 7-4  |
| Starting SOLIDWORKS and Activating the CommandManager | 7-4  |
| Applying the BORN Technique                           | 7-5  |
| Creating the 2D Sketch for the Base Feature           | 7-7  |
| Creating the First Extrude Feature                    | 7-13 |
| The Implied Parent/Child Relationships                | 7-13 |
| Creating the Second Solid Feature                     | 7-14 |
| Creating the First Extruded Cut Feature               | 7-17 |
| Creating the Second Extruded Cut Feature              | 7-18 |
| Examining the Parent/Child Relationships              | 7-19 |
| Modify a Parent Dimension                             | 7-21 |
| A Design Change                                       | 7-22 |
| Feature Suppression                                   | 7-23 |
| A Different Approach to the CENTER_DRILL Feature      | 7-24 |
| Suppress the Rect_Cut Feature                         | 7-25 |
| Creating a Circular Extruded Cut Feature              | 7-26 |
| A Flexible Design Approach                            | 7-28 |
| Save Part File                                        | 7-29 |
| Questions                                             | 7-30 |
| Exercises                                             | 7-31 |

### Chapter 8 Part Drawings and Associative Functionality

| Drawings from Parts and Associative Functionality            | 8-3  |
|--------------------------------------------------------------|------|
| Starting SOLIDWORKS                                          | 8-4  |
| Drawing Mode                                                 | 8-4  |
| Setting Document Properties                                  | 8-7  |
| Setting Sheet Properties Using the Pre-Defined Sheet Formats | 8-8  |
| Creating Three Standard Views                                | 8-8  |
| Repositioning Views                                          | 8-9  |
| Adding a New Sheet                                           | 8-10 |
| Adding a Base View                                           | 8-11 |
| Adding an Isometric View using the View Palette              | 8-13 |

| Adjusting the View Scale                                    | 8-14 |
|-------------------------------------------------------------|------|
| Displaying Feature Dimensions                               | 8-15 |
| Repositioning, Appearance, and Hiding of Feature Dimensions | 8-16 |
| Adding Additional Dimensions – Reference Dimensions         | 8-18 |
| Tangent Edge Display                                        | 8-21 |
| Adding Center Marks, Center Lines, and Sketch Objects       | 8-21 |
| Edit Sheet vs. Edit Sheet Format                            | 8-25 |
| Completing the Drawing Sheet                                | 8-25 |
| Property Links                                              | 8-27 |
| Associative Functionality – Modifying Feature Dimensions    | 8-32 |
| Saving the Drawing File                                     | 8-35 |
| Creating a Drawing Template                                 | 8-35 |
| Questions                                                   | 8-39 |
| Exercises                                                   | 8-40 |

# Chapter 9 Reference Geometry and Auxiliary Views

| Reference Geometry                                              | 9-3  |
|-----------------------------------------------------------------|------|
| Auxiliary Views in 2D Drawings                                  | 9-3  |
| The Rod-Guide Design                                            | 9-3  |
| Modeling Strategy                                               | 9-4  |
| Starting SOLIDWORKS                                             | 9-5  |
| Applying the BORN Technique                                     | 9-5  |
| Creating the Base Feature                                       | 9-6  |
| Creating an Angled Reference Plane                              | 9-8  |
| Creating a 2D Sketch on the Reference Plane                     | 9-11 |
| Using the Convert Entities Option                               | 9-11 |
| Completing the Solid Feature                                    | 9-16 |
| Creating an Offset Reference Plane                              | 9-17 |
| Creating another Extruded Cut Feature Using the Reference Plane | 9-18 |
| Starting a New 2D Drawing and Adding a Base View                | 9-20 |
| Creating an Auxiliary View                                      | 9-21 |
| Displaying Feature Dimensions                                   | 9-23 |
| Adjusting the View Scale                                        | 9-25 |
| Repositioning, Appearance, and Hiding of Feature Dimensions     | 9-25 |
| Tangent Edge Display                                            | 9-28 |
| Adding Center Marks and Center Lines                            | 9-28 |
| Controlling the View and Sheet Scales                           | 9-31 |
| Completing the Drawing Sheet                                    | 9-32 |
| Editing the Isometric View                                      | 9-33 |
| Questions                                                       | 9-35 |
| Exercises                                                       | 9-36 |

### Chapter 10 Introduction to 3D Printing

| What is 3D Printing?                                  | 10-2  |
|-------------------------------------------------------|-------|
| Development of 3D Printing Technologies               | 10-3  |
| Primary Types of 3D Printing Processes                | 10-6  |
| Primary 3D Printing Materials for FDM and FFF         | 10-9  |
| From 3D Model to 3D Printed Part                      | 10-11 |
| Starting SOLIDWORKS                                   | 10-12 |
| SOLIDWORKS Print3D Command                            | 10-13 |
| Using the 3D Printing Software to Create the 3D Print | 10-18 |
| Questions                                             | 10-26 |

### Chapter 11 Symmetrical Features in Designs

| 11-3  |
|-------|
| 11-3  |
| 11-4  |
| 11-5  |
| 11-5  |
| 11-9  |
| 11-10 |
| 11-11 |
| 11-16 |
| 11-18 |
| 11-21 |
| 11-22 |
| 11-25 |
| 11-26 |
| 11-27 |
| 11-29 |
| 11-30 |
| 11-33 |
| 11-34 |
|       |

### Chapter 12 Advanced 3D Construction Tools

| Introduction                                 | 12-3  |
|----------------------------------------------|-------|
| A Thin-Walled Design: Dryer Housing          | 12-3  |
| Modeling Strategy                            | 12-4  |
| Starting SOLIDWORKS                          | 12-5  |
| Creating the 2D Sketch for the Base Feature  | 12-5  |
| Create a Revolved Boss Feature               | 12-8  |
| Creating Offset Reference Planes             | 12-9  |
| Creating 2D Sketches on the Reference Planes | 12-10 |

| Creating a Lofted Feature                    | 12-13 |
|----------------------------------------------|-------|
| Creating an Extruded Boss Feature            | 12-15 |
| Completing the Extruded Boss Feature         | 12-16 |
| Creating 3D Rounds and Fillets               | 12-17 |
| Creating a Shell Feature                     | 12-18 |
| Create a Rectangular Extruded Cut Feature    | 12-19 |
| Creating a Linear Pattern                    | 12-21 |
| Creating a Swept Feature                     | 12-24 |
| Using PhotoView 360, Scenes, and Appearances | 12-29 |
| Questions                                    | 12-33 |
| Exercises                                    | 12-34 |

### Chapter 13 Sheet Metal Designs

| Sheet Metal Processes                                   | 13-3  |
|---------------------------------------------------------|-------|
| Sheet Metal Modeling                                    | 13-5  |
| K-Factor                                                | 13-6  |
| The Actuator Bracket Design                             | 13-7  |
| Starting SOLIDWORKS and Opening the Sheet Metal Toolbar | 13-8  |
| Creating the Base Feature of the Design                 | 13-9  |
| Creating an Edge Flange                                 | 13-14 |
| Adding a Tab                                            | 13-18 |
| Creating a Cut Feature                                  | 13-20 |
| Creating a Bend                                         | 13-22 |
| Flattening the Sheet Metal Part                         | 13-24 |
| Confirm the Flattened Length                            | 13-25 |
| Creating a Sheet Metal Drawing                          | 13-26 |
| Sheet Metal Bend Notes                                  | 13-30 |
| Completing the Drawing                                  | 13-31 |
| Questions                                               | 13-34 |
| Exercises                                               | 13-35 |

### Chapter 14 Assembly Modeling – Putting It All Together

| Introduction                                  | 14-3  |
|-----------------------------------------------|-------|
| Assembly Modeling Methodology                 | 14-3  |
| The Shaft Support Assembly                    | 14-4  |
| Parts                                         | 14-4  |
| Creating the Collar Using the Chamfer Command | 14-4  |
| Creating the Bearing and Base-Plate           | 14-6  |
| Creating the Cap-Screw                        | 14-7  |
| Starting SOLIDWORKS                           | 14-8  |
| Document Properties                           | 14-8  |
| Inserting the First Component                 | 14-9  |
| Inserting the Second Component                | 14-10 |

| Degrees of Freedom                       | 14-11 |
|------------------------------------------|-------|
| Assembly Mates                           | 14-11 |
| Apply the First Assembly Mate            | 14-13 |
| Apply a Second Mate                      | 14-14 |
| Constrained Move                         | 14-15 |
| Apply a Third Mate                       | 14-16 |
| Inserting the Third Component            | 14-19 |
| Applying Concentric and Coincident Mates | 14-19 |
| Assemble the Cap-Screws using SmartMates | 14-21 |
| Exploded View of the Assembly            | 14-25 |
| Save the Assembly Model                  | 14-27 |
| Editing the Components                   | 14-27 |
| Set up a Drawing of the Assembly Model   | 14-29 |
| Creating a Bill of Materials             | 14-30 |
| Editing the Bill of Materials            | 14-32 |
| Completing the Assembly Drawing          | 14-34 |
| Exporting the Bill of Materials          | 14-37 |
| Questions                                | 14-38 |
| Exercises                                | 14-39 |

# Chapter 15 Design Library and Basic Motion Study

| Introduction                                       | 15-3  |
|----------------------------------------------------|-------|
| The Crank-Slider Assembly                          | 15-4  |
| Creating the Required Parts                        | 15-4  |
| Mate References                                    | 15-7  |
| Starting SOLIDWORKS                                | 15-9  |
| Document Properties                                | 15-9  |
| Inserting the First Component                      | 15-10 |
| Inserting the Second Component                     | 15-11 |
| Apply Assembly Mates                               | 15-12 |
| Apply a Mate Using a Context Toolbar               | 15-13 |
| Constrained Move                                   | 15-14 |
| Placing the Third Component Using a Mate Reference | 15-14 |
| Assemble the CS-Rod Part                           | 15-15 |
| Inserting a Pin from the SOLIDWORKS Toolbox        | 15-16 |
| Assemble the CS-Slider Part                        | 15-18 |
| Adding an Angle Mate                               | 15-20 |
| Collision Detection                                | 15-21 |
| Editing the CS-Slider Part in the Assembly         | 15-23 |
| Basic Motion Analysis                              | 15-24 |
| Questions                                          | 15-26 |
| Exercises                                          | 15-27 |
|                                                    |       |

Х

### Chapter 16 Design Analysis with SimulationXpress

| Introduction                                        | 16-3  |
|-----------------------------------------------------|-------|
| The SimulationXpress Wizard Interface               | 16-4  |
| Problem Statement                                   | 16-5  |
| Preliminary Analysis                                | 16-5  |
| SOLIDWORKS SimulationXpress Study of the Flat Plate | 16-7  |
| Getting Started – Create the SOLIDWORKS Part        | 16-7  |
| Create a SimulationXpress Study                     | 16-9  |
| Viewing SimulationXpress Results                    | 16-12 |
| Creating a Report and an eDrawings File             | 16-17 |
| Accuracy of Results                                 | 16-18 |
| Closing SimulationXpress and Saving Results         | 16-20 |
| Questions                                           | 16-21 |
| Exercises                                           | 16-22 |

## Chapter 17 CSWA Exam Preparation

| Tips about Taking the Certified SOLIDWORKS Associate Examination | 17-3  |
|------------------------------------------------------------------|-------|
| Introduction                                                     | 17-4  |
| The Part Problem                                                 | 17-5  |
| Strategy for Aligning the Part to the Default Axis System        | 17-6  |
| Creating the Base Feature                                        | 17-6  |
| Creating a New View Orientation                                  | 17-8  |
| Completing the Part                                              | 17-10 |
| Selecting the Material and Viewing the Mass Properties           | 17-16 |
| The Assembly Problem                                             | 17-19 |
| Creating the Parts                                               | 17-20 |
| Creating the Assembly                                            | 17-21 |
| Creating a Reference Coordinate System                           | 17-27 |
| View the Mass Properties                                         | 17-29 |
| Questions                                                        | 17-32 |
| Exercises                                                        | 17-33 |
|                                                                  |       |

# Appendix

Index